# ИНСТРУКЦИЯ ПОЛЬЗОВАТЕЛЕЙ ПО РАБОТЕ С ПРОГРАММОЙ ДЛЯ ОБОРУДОВАНИЯ КОМПАНИИ

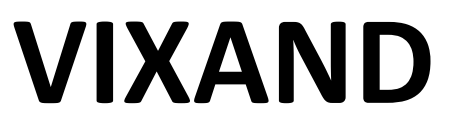

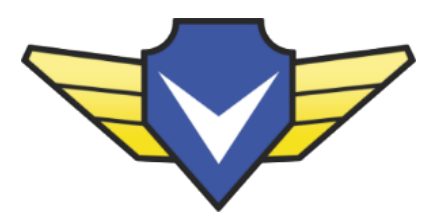

Установка программы VxCMS

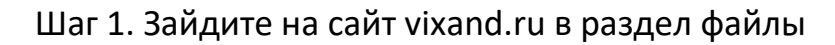

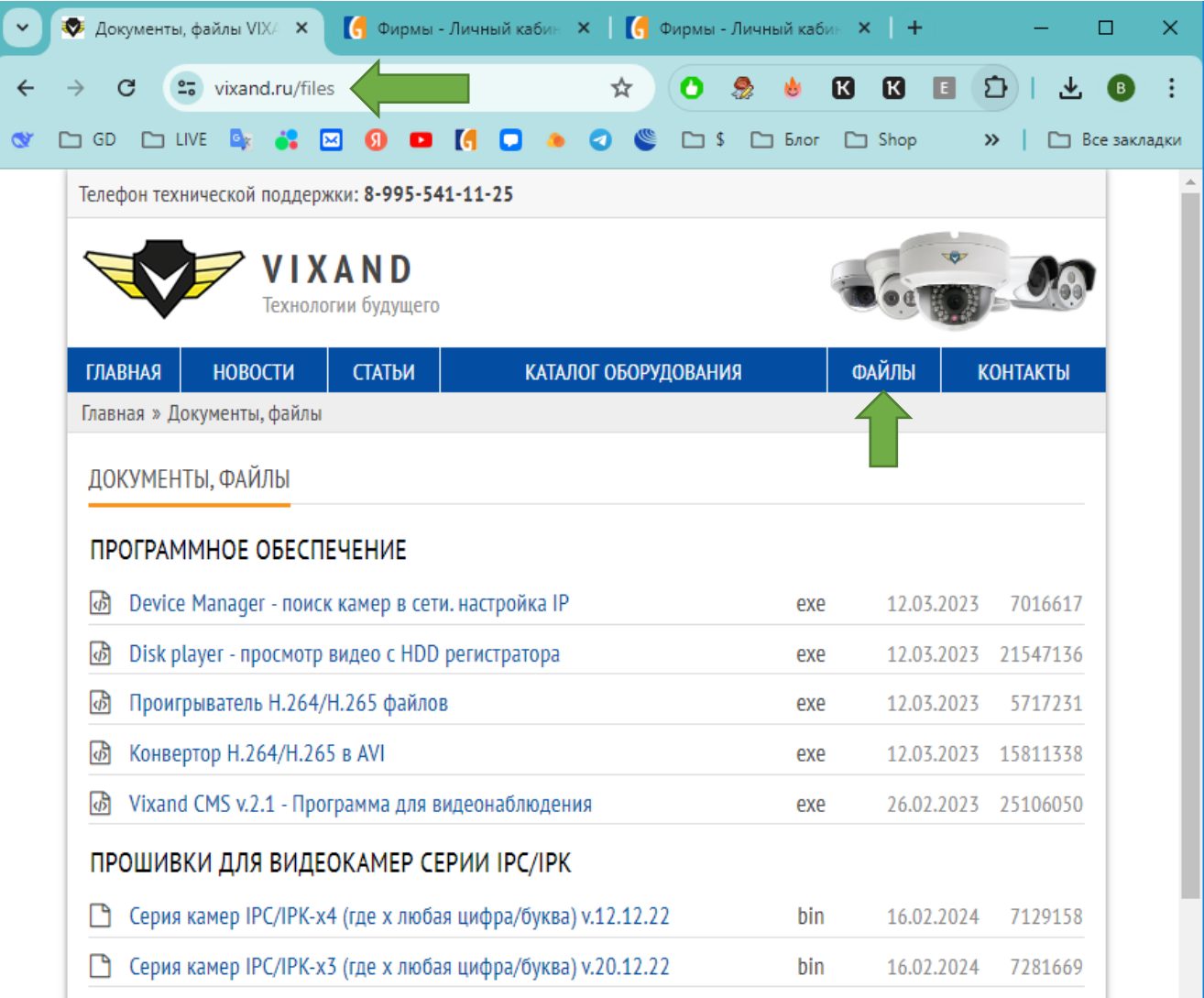

## Шаг 2. Скачайте программу Vixand CMS

#### Шаг 3. Запустите установщик и установите программу

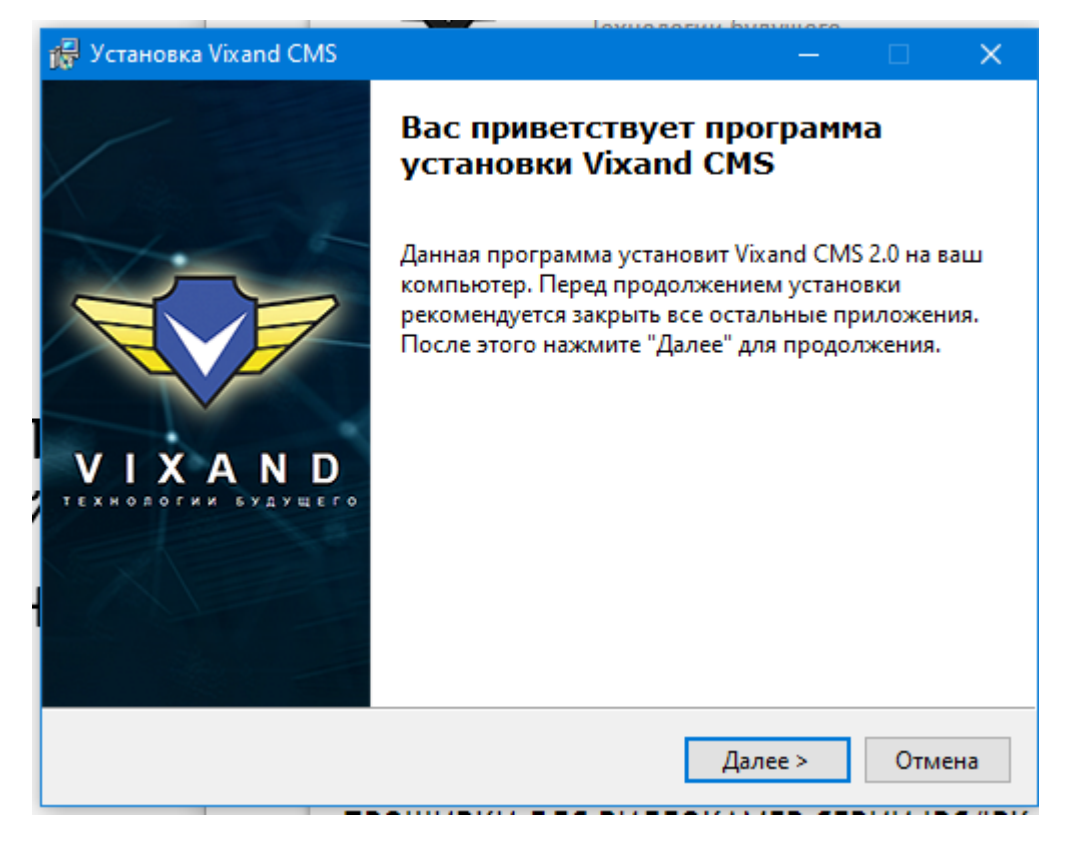

# Интерфейс программы VxCMS

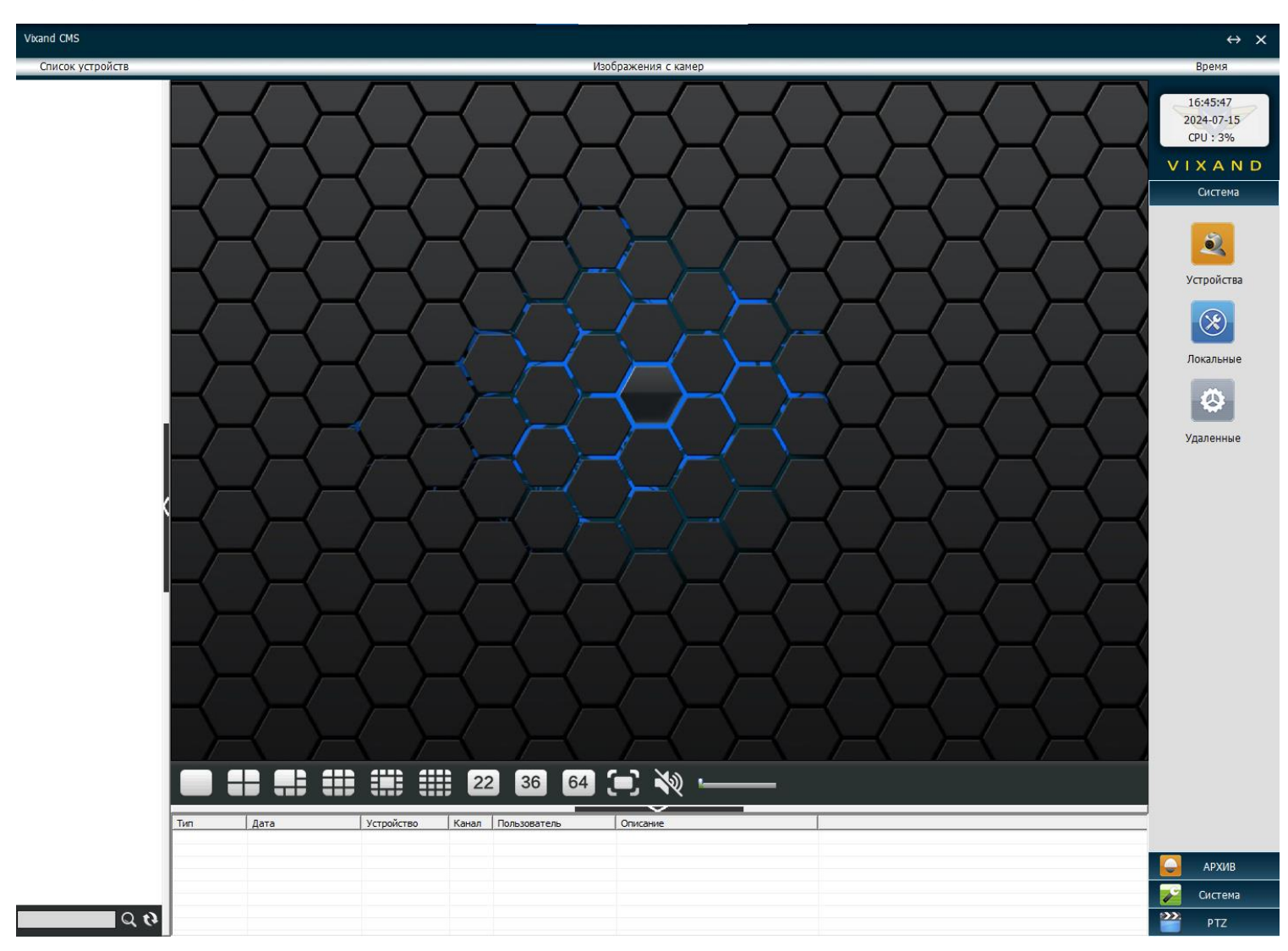

Добавление нового видеорегистратора или видеокамеры

Нажмите справа меню «Система» а потом «Устройства»

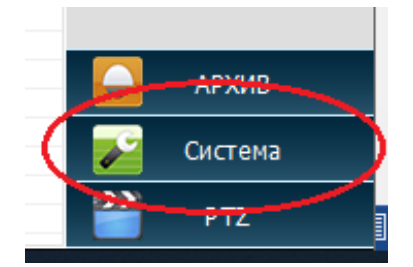

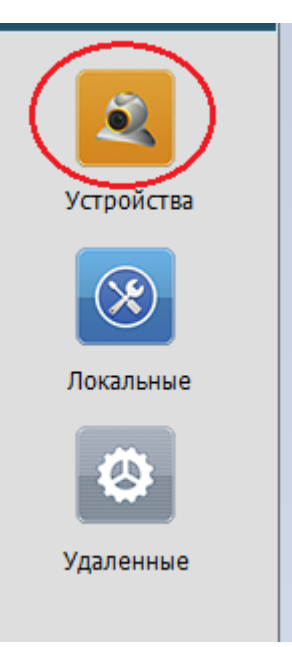

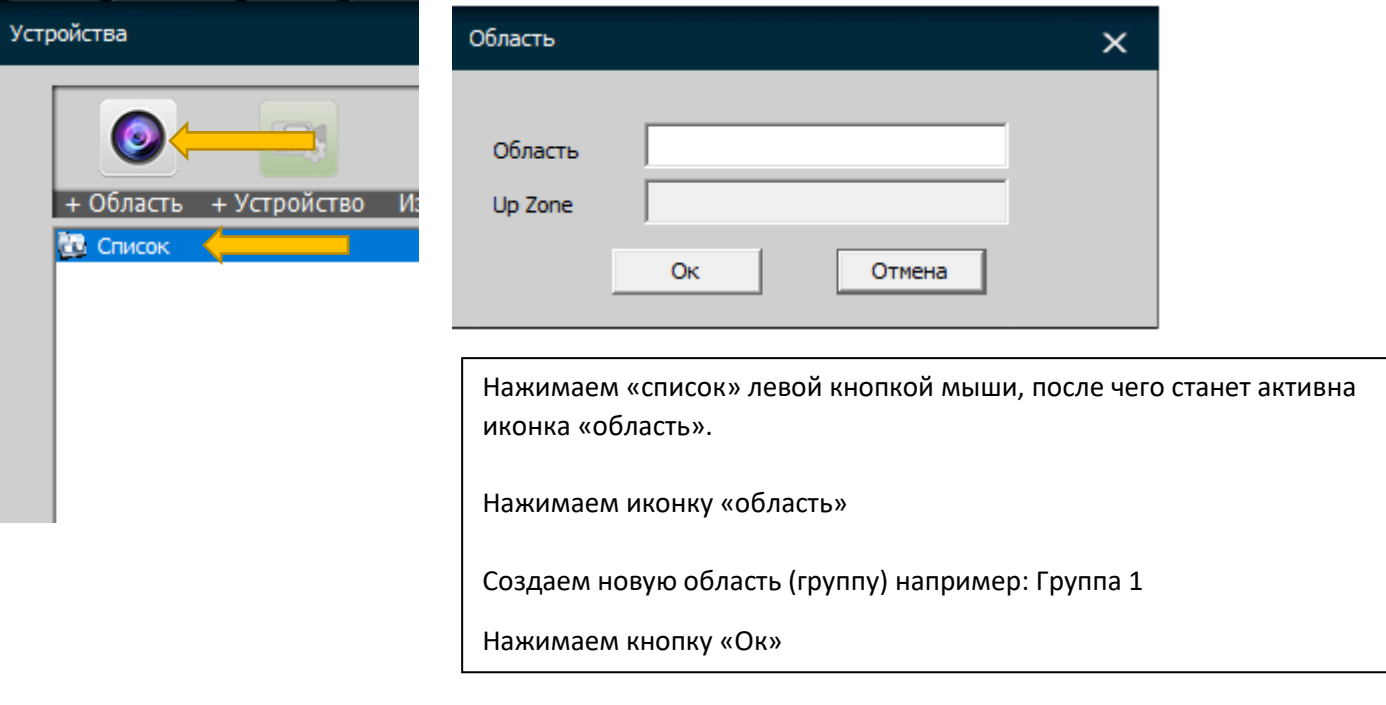

Устройства

 $\bullet$ 

**Св** Список

**D** Fpynna 1

 $\Box$ 

+ Область + Устройство Изменить Удалить

H

После создания области (группы), кликаем левой кнопкой мыши на нее, после чего будет активна кнопка «Устройство»

Нажимаем иконку «Устройство»

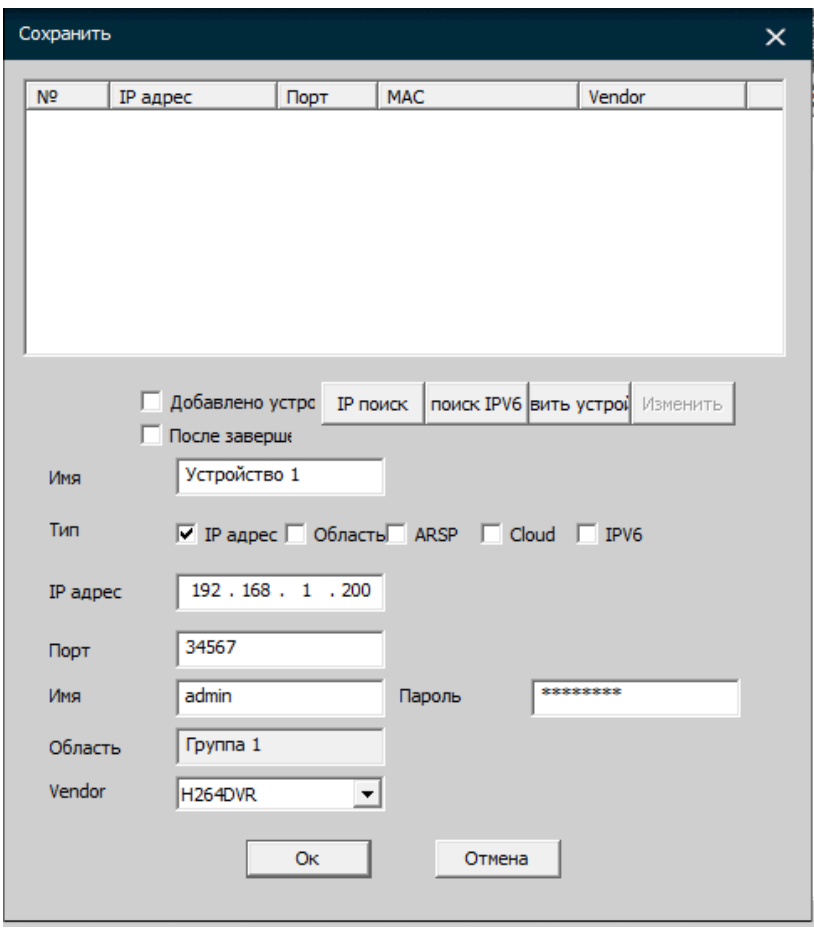

В поле [Имя] – вам необходимо назвать удобное для вас название, по которому вы в дальнейшем будете открывать устройство.

Добавление видеорегистратора / видеокамеры возможно 3 способами:

#### **Тип: IP адрес**

В данном случае вы указываете внутренний или внешний IP адрес устройства Для примера: 192.168.1.200 Дополнительно необходимо указать порт устройства (по умолчанию 34567)

#### **Тип: Область**

В данном случае вы указываете DNS имя устройства Для примера: nvr.vixand.ru Дополнительно необходимо указать порт устройства (по умолчанию 34567)

## **Тип: Cloud**

В данном случае вы указываете серийный номер устройства Для примера: 243abc34bde354f3

В поле [Имя] и [Пароль] вы соответственно добавляете логин и пароль для входа на устройство

По умолчанию логин admin без пароля

Более ничего изменять не требуется. Нажмите [ок] для добавления устройства

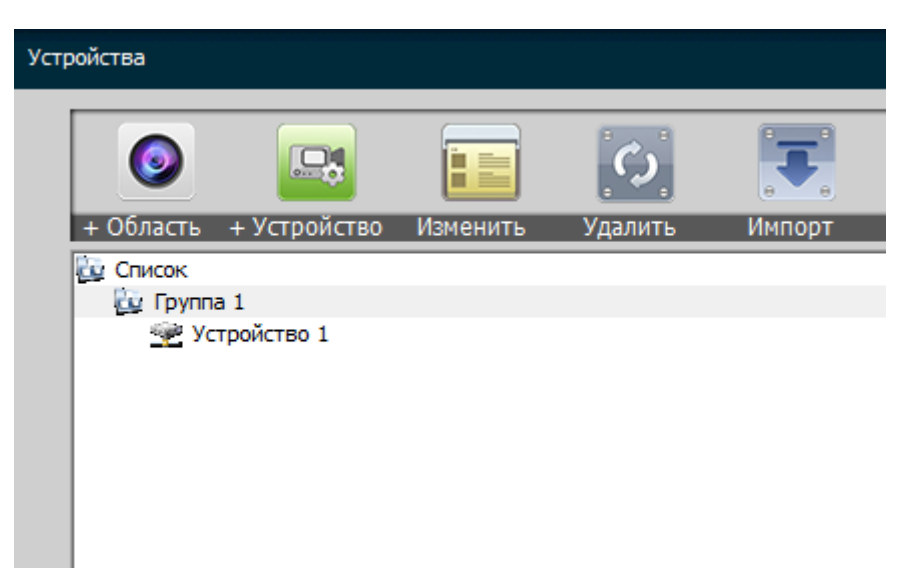

#### Нажмите еще раз [ок] для сохранения

Для открытия устройства, дважды кликните по нему левой кнопкой мышки

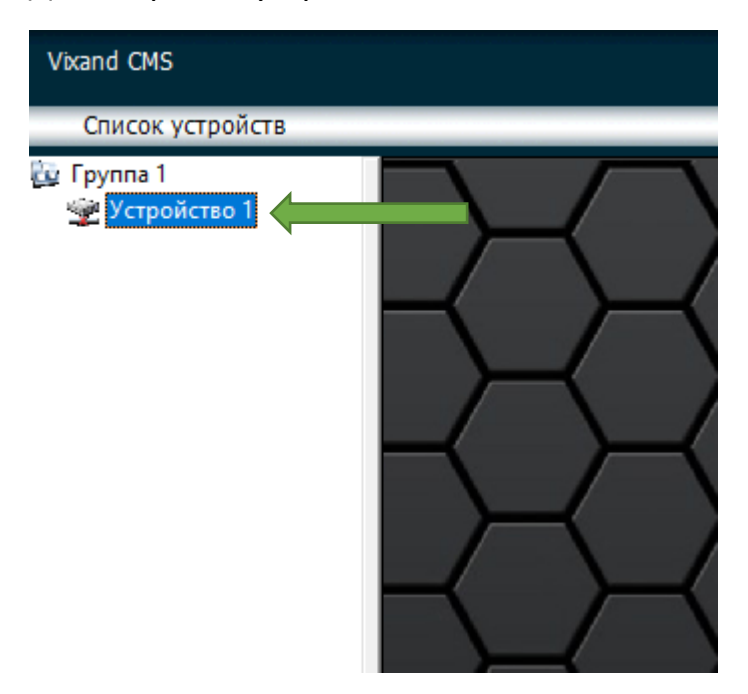

После открытия списка камер вы сможете смотреть камеры в режиме онлайн

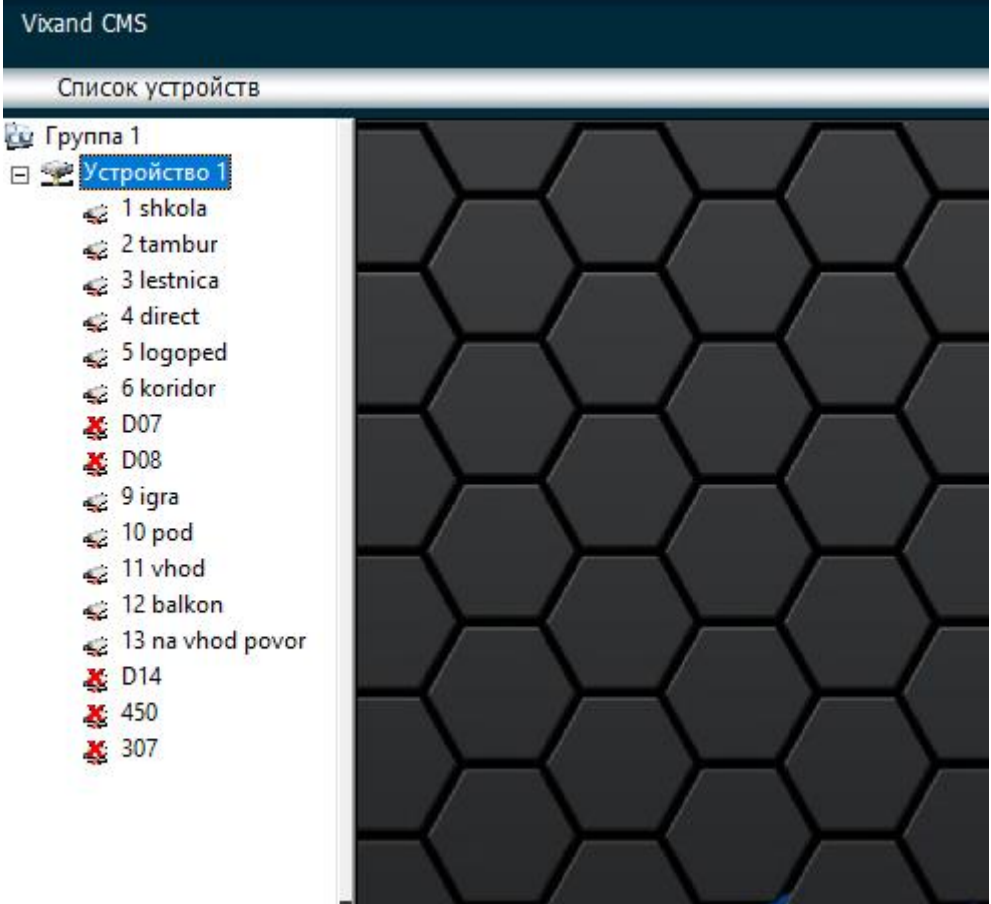

Для того что бы открыть сразу все камеры, нажмите на устройстве правой кнопкой мыши и в меню выберите «экстра поток»

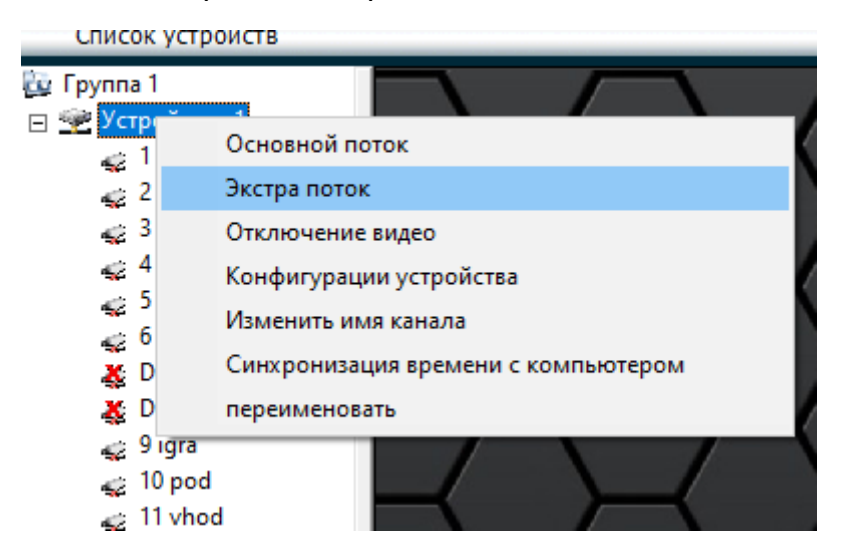

Если вы хотите открыть только одну определенную камеру, вы можете правой кнопкой мыши нажать на необходимую камеру и так же выбрать Экстра или Основной поток.

**!ВНИМАНИЕ!** Для открытия всех камер рекомендуется выбирать только экстра поток так как открытие всех камер в основном потоке может очень сильно «затормозить» работу компьютера и увеличит нагрузку на сеть

**Экстра поток** – это сжатое видео с низким качеством для оценочного осмотра камеры

**Основной поток** – видеопоток с полным качеством видеоизображения

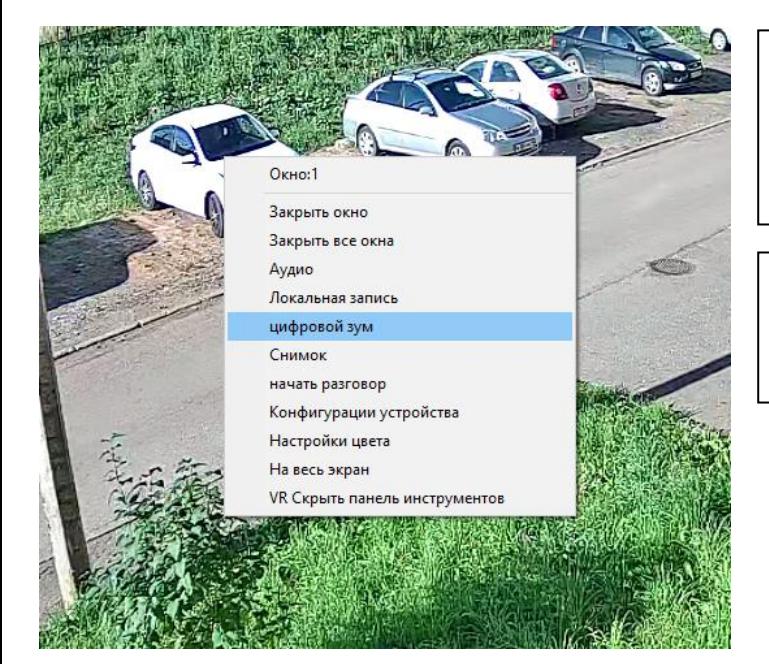

Вы можете приблизить изображение, нажав по видео правой кнопкой мыши и выбрав пункт «цифровой зум». Увеличение или уменьшение происходит прокруткой колесика мыши.

При наличии микрофона в камере вы можете выбрать в контекстном меню «аудио», чтобы включить микрофон на камере.